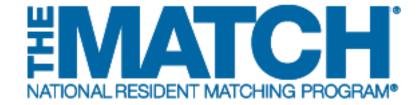

# **Registering for the Match**

Main Residency Match

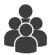

Users: Main Residency Match Applicants

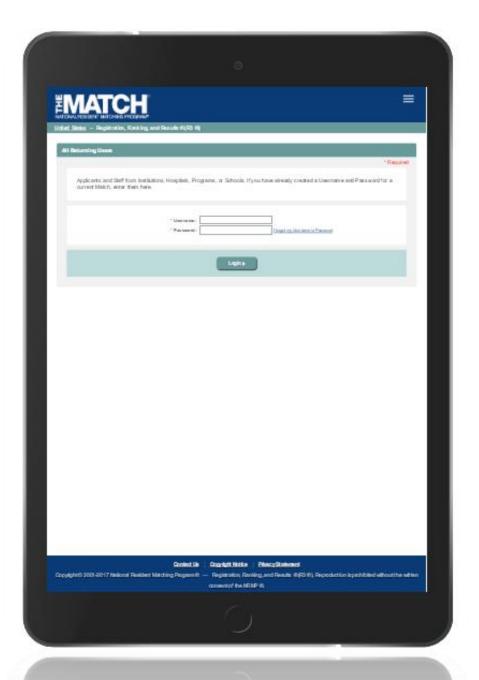

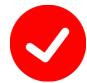

Pre-requisite materials:

- USMLE, AOA, NBOME, ECFMG, or CaRMS ID depending on your user type
- USMLE or COMLEX Test Scores
- AAMC ID

**Getting Started:** 

- 1. Go to NRMP's home page: www.nrmp.org.
- 2. Click LOGIN/REGISTER.

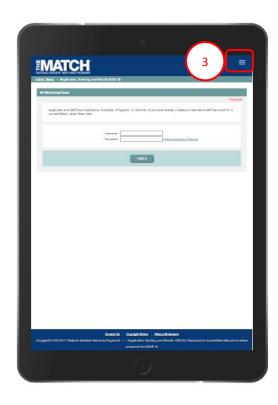

Note: This Registering for the Match – Main Residency Match guide explains how to complete this task using a mobile device. The menu options are the same whether using a mobile device or desktop.

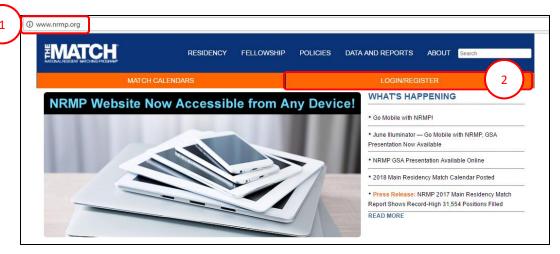

The R3® system home page displays, as shown here on a tablet.

3. Click the Main Menu button in the top right corner.

#### **Getting Started, Continued:**

4. After clicking the menu button, click **Register for Main** Match.

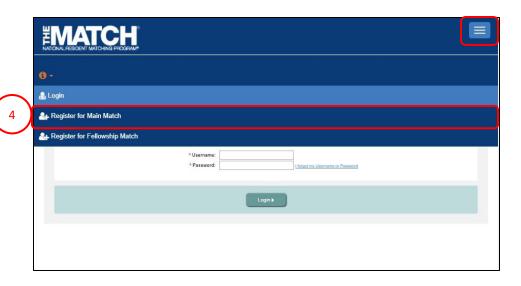

## **Step 2: Participant Type**

The Participant Type screen displays.

- 5. Complete the following to indicate your participant type:
  - Select whether you are a medical school senior or graduate.
  - Click the Graduation Date drop-down arrows and choose the correct anticipated or past graduation month and year.
  - Click the **School** drop-down arrow and choose the type of medical school.
  - Click the Citizenship Status drop-down arrow and select the appropriate option for your current citizenship status
- 6. Click Next.

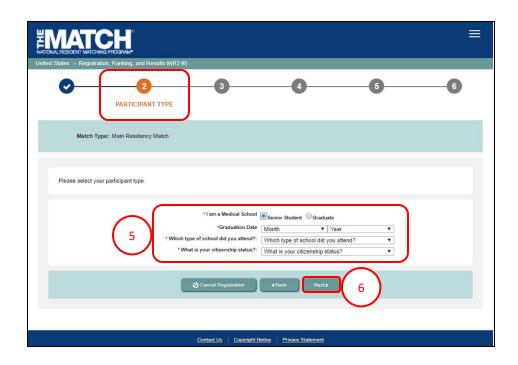

#### **Step 3: Registration Form**

The **Registration Form** screen displays.

- Enter your Name details in the appropriate fields.
  Fields with a \* are required.
- 2. Click Next.

The **Professional Profile** section requests your scores from medical licensure tests and other information entered on your ERAS Common Application form.

- 3. Enter your Professional Profile details.
- 4. Click YES or NO for Informed Consent.
- 5. Click Next.

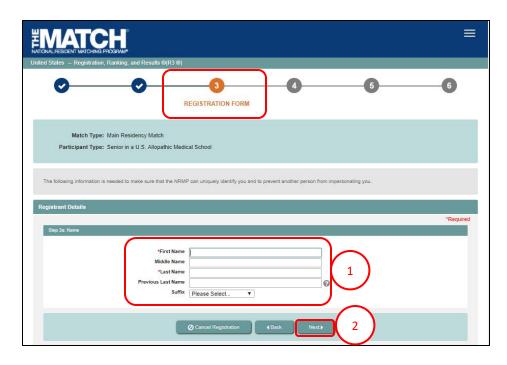

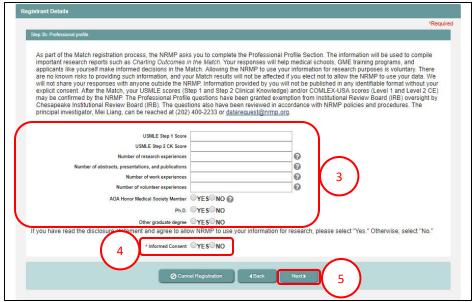

## **Step 3: Registration Form, Continued**

Fields with a \* are required

- 6. Enter your **AAMC ID**. An AAMC ID is required for registration in the Main Residency Match.
- 7. Enter the appropriate identification details. The ID fields displayed are required and are based on your previous selections. The example screen shot is for a U.S. allopathic senior.
  - U.S. allopathic seniors or graduates must enter their USMLE ID.
  - U.S. osteopathic seniors or graduates must enter their NBOME and AOA IDs.
  - International medical school students and graduates (IMGs) must enter their ECFMG ID.
     The ECFMG ID is the same as the USMLE ID.
- 8. Enter your **Birth** details, including date of birth, birth country, birth state, and birth city. To enter your date of birth, select the birth year first from the drop-down in the calendar widget.
- 9. Click Next.

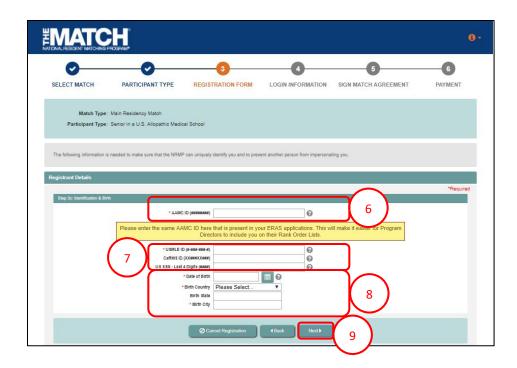

# Step 3: Registration Form, Continued

- 10. Click the **Click to Find School** button. The School Lookup fields display.
  - a. Click the drop-down arrow to select your school's state, province, or country and then click **Search**.
- 11. Click your school name that displays *below* the Search button.

- 12. For graduates only, select your residency training details and completed date using the drop-down arrows. Additional drop-down menus will display based on the selections made.
- 13. Click Next.

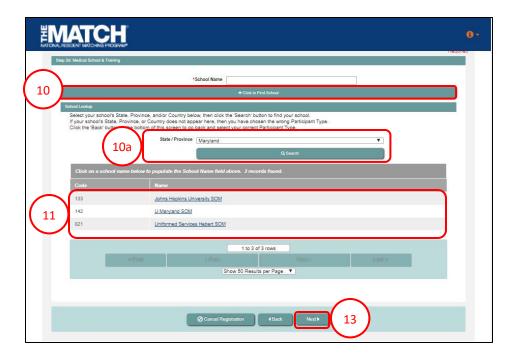

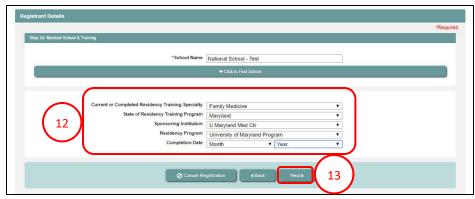

#### **Step 3: Registration Form, Continued**

- 14. Enter your **Contact** Information.
  - a. Note: To receive NRMP communications, your email must be valid and unique only to you.
  - Be sure to add the NRMP email address, <u>support@email.nrmp.org</u> to your personal contacts list.
- When registration is complete, you will receive an email message with a link to verify your email address. Review the steps at the end of this guide for additional information.
- 15. Click Next.
- 16. Create your **Username** and **Password**. *Usernames must be at least 6 characters and are case-sensitive*. Your password must:
  - a. Be alphanumeric.
  - b. Contain a total of 8 characters, with 3 characters being an uppercase letter, lowercase letter, a number, or special character (#!\$%).
- 17. Choose **Security Questions** and enter the **Responses**.
- 18. Click Next.

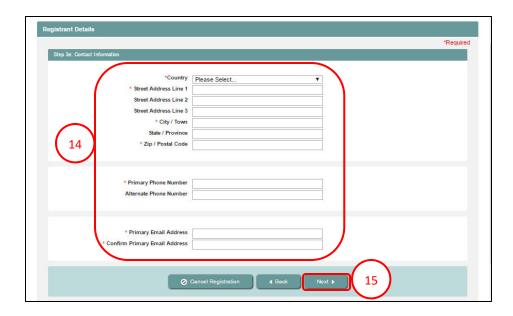

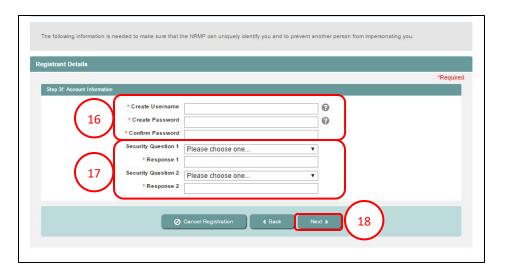

# **Step 4: Login Information**

The **Login Information** screen displays and the green note confirms you have created your account successfully.

#### \*\* You are Not Yet Registered \*\*

Although your account has been created, you must agree to the Match Participation Agreement and submit payment to complete registration.

- 1. To continue, enter your password.
- 2. Click Login.

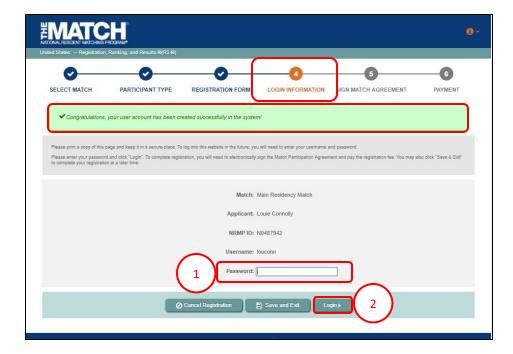

## **Step 5: Sign Match Agreement**

The Sign Match Agreement screen displays.

- Review the **Applicant Registration** section to ensure the details are correct.
- 2. Read the **Important Notice**, which highlights important aspects of the Agreement.
- 3. Click **Next** at the bottom of the screen.

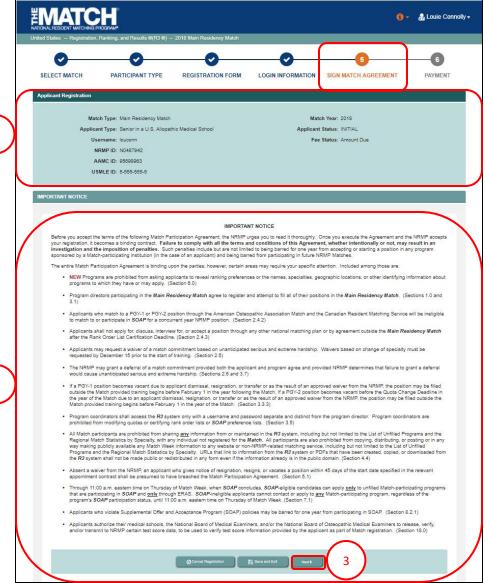

2

# Step 5: Sign Match Agreement, Continued

- 4. Read the **Match Participation Agreement**. Scroll to the bottom of the page.
- 5. Enter your password.
- 6. Click I Accept at the bottom of the screen.

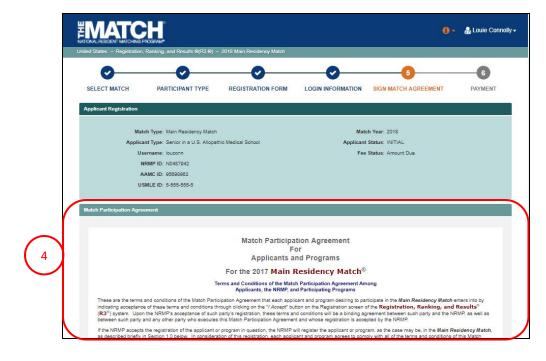

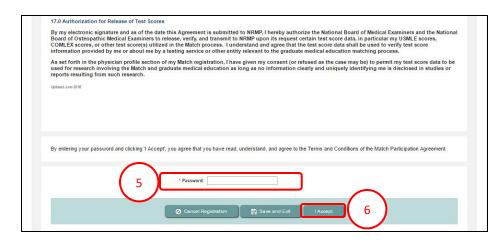

# **Step 6: Payment**

The fees are displayed for the Match you have selected.

1. Click **Next** to begin the payment process.

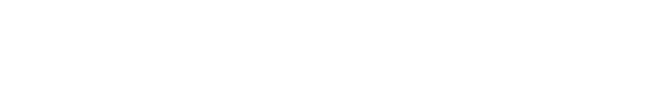

- 2. Enter your **Credit Card** details as shown on your credit card.
- 3. Click Authorize Payment.

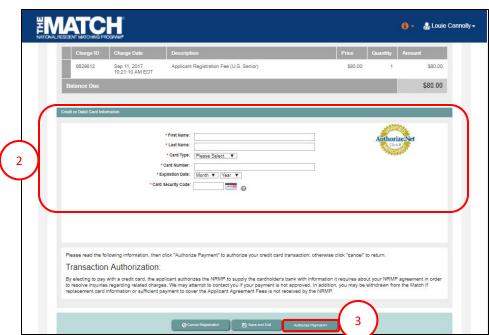

\$80.00

# **Step 6: Payment Continued**

Payment confirmation displays. You may print the page as a receipt.

4. Click Next.

## **Registration Complete**

12-13

You have successfully finished registering for the Main Residency Match.

5. The screen displays important Match events.

# \*\* Verify Email Address \*\*

Although registration is complete, you should verify your email address. Email verification improves NRMP's ability to communicate with you.

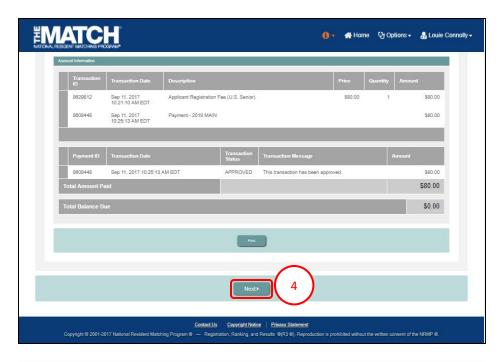

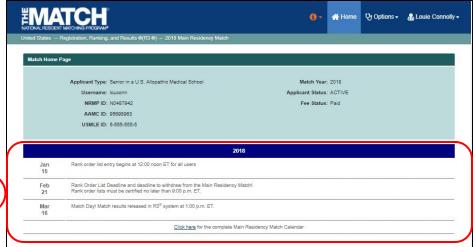

# **Verify Email Address**

- 1. View the email verification message in your Inbox.
- 2. Click the Click here to complete verification link.

- 3. Login to R3 and navigate to the **Profile**, **Contact Information** tab.
  - a. Next to your email address, a VERIFIED note displays.

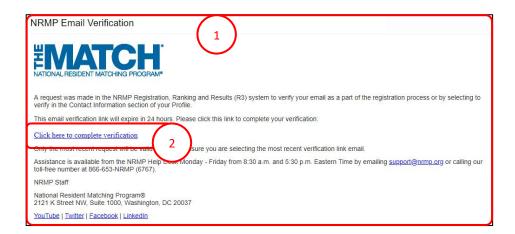

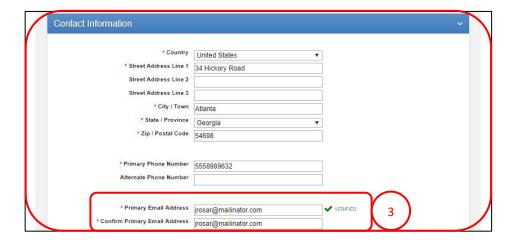